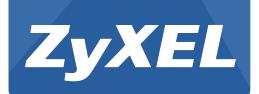

# PLA4211

500 Mbps Mini Powerline Pass-Thru Ethernet Adapter

Version 1.00 Edition 1, 05/2012

# User's Guide

Copyright © 2012 ZyXEL Communications Corporation

#### **IMPORTANT!**

#### **READ CAREFULLY BEFORE USE.**

#### **KEEP THIS GUIDE FOR FUTURE REFERENCE.**

Graphics in this book may differ slightly from the product due to differences in operating systems, operating system versions, or if you installed updated firmware/software for your device. Every effort has been made to ensure that the information in this manual is accurate.

#### **Related Documentation**

• Quick Start Guide

The Quick Start Guide is designed to help you get up and running right away. It contains information on making your hardware connections.

# **Table of Contents**

| Table of Contents                             | 3  |
|-----------------------------------------------|----|
| Part I: User's Guide                          | 5  |
| Chapter 1                                     | 7  |
| Introducing the PLA4211                       |    |
| 1.1 Overview                                  | 7  |
| 1.2 Expand Your Network with the PLA4211      | 7  |
| 1.3 Ways to Manage the PLA4211                | 8  |
| 1.4 Security                                  | 8  |
| 1.4.1 Passwords                               | 8  |
| 1.4.2 Setting Up Security                     | 8  |
| 1.5 Multiple Networks                         | 9  |
| Chapter 2                                     |    |
| Installing the Utility                        | 10 |
| 2.1 Overview of the Installation Process      | 10 |
| 2.2 Installing the Utility                    |    |
| 2.3 Low Power Mode                            |    |
| Part II: Technical Reference                  | 15 |
| Chapter 3                                     |    |
| The RESET/ENCRYPT Button                      | 17 |
| 3.1 RESET/ENCRYPT Button Overview             | 17 |
| 3.2 Set Up a HomePlug AV Network with ENCRYPT | 17 |
| 3.3 Setting Up Multiple Networks              | 19 |
| 3.4 RESET/ENCRYPT Button Behavior             | 21 |
| Chapter 4                                     |    |
| The Configuration Utility                     | 22 |
| 4.1 Overview                                  |    |
| 4.1.1 Powerline Network Security              |    |
| 4.1.2 Device Access Key (DAK)                 |    |
| 4.2 Starting the Configuration Utility        |    |
| 4.3 Configuration Screen                      | 24 |

| 4.4 Firmware Screen                             | 25 |
|-------------------------------------------------|----|
| 4.5 Network Info Screen                         |    |
| 4.6 Advanced Screen                             |    |
| 4.7 About Screen                                |    |
| Chapter 5                                       |    |
| Chapter 5 Powerline Network Setup Tutorial      |    |
| 5.1 Overview                                    | 31 |
| 5.2 Important Terms                             | 31 |
| 5.3 Accessing Your Powerline Adapter            | 32 |
| 5.4 Adding a Powerline Adapter                  | 33 |
| 5.5 Setting Up a New Network with a New Adapter | 34 |
| 5.6 Splitting a Network into Two Networks       |    |
| 5.7 Troubleshooting                             |    |
| Chapter 6                                       |    |
| LEDs and Troubleshooting                        | 41 |
| 6.1 LEDs                                        | 41 |
| 6.2 Power and Light Problems                    | 42 |
| 6.3 Configuration Utility Problems              | 44 |
| 6.4 Powerline Problems                          | 44 |
| 6.5 RESET/ENCRYPT Button Problems               | 45 |
| Appendix A Legal Information                    | 47 |
| Index                                           | 51 |

# PART I User's Guide

#### 

# **Introducing the PLA4211**

## 1.1 Overview

This chapter introduces the main applications and features of the PLA4211 HomePlug AV compliant powerline adapter.

In this User's Guide the electrical wiring network is referred to as the "powerline network". The HomePlug AV standard specifies how network devices communicate using standard electrical wiring.

## 1.2 Expand Your Network with the PLA4211

The PLA4211 plugs into an ordinary power outlet to easily extend a cable or DSL broadband connection or existing Ethernet (LAN) network to any other electrical outlet in any room of a house, all without the need for any new cabling. Devices can securely communicate with each other at high data transfer rates. The PLA4211 uses 128-bit Advanced Encryption Standard (AES) to ensure safe transfer of information.

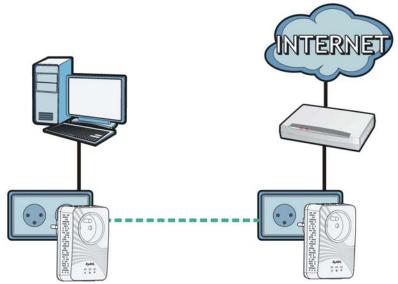

Figure 1 Expand Your Network with the PLA4211

Connect your PLA4211 to an Internet gateway such as a modem and plug it into an ordinary power outlet in your home. Plug a second PLA4211 into another power outlet and connect a computer to the PLA4211 for Internet access. Your network can be further expanded by plugging additional PLA4211s into other outlets in your home and connecting other computers or network devices (for example, a printer) to them.

Refer to your Quick Start Guide for hardware connection information.

#### 1.3 Ways to Manage the PLA4211

Use the **RESET/ENCRYPT** button to add powerline devices to your powerline network if they have this button. See Chapter 3 on page 17 for instructions on using the ENCRYPT feature.

Use the **PLA42xx Series Configuration Utility** (or utility, for short) to manage the PLA4211. See Section 2.2 on page 10 for instructions on installing the utility.

Note: This User's Guide describes the latest version utility. This utility is only compatible with a PLA4211 which has the latest firmware installed. If you don't already have them, download the latest firmware and utility from the ZyXEL website.

#### 1.4 Security

Since your powerline network may extend outside your premises, it is important to set up security on your PLA4211.

#### 1.4.1 Passwords

You use two types of passwords in the HomePlug AV powerline network. The following table describes the differences between the passwords.

| PASSWORD                          | DESCRIPTION                                                                                                    |
|-----------------------------------|----------------------------------------------------------------------------------------------------|
| Network Name                      | All powerline adapters that follow the HomePlug AV standard are shipped with the same powerline network name "HomePlugAV". Change the network name via the <b>PLA42xx Series Configuration Utility</b> to create a private network. See Section 4.3 on page 24.                                  |
| DAK (Data Access Key)<br>Password | In order to manage the powerline adapters on your powerline network you must enter the adapters' DAK password in the <b>PLA42xx Series Configuration Utility</b> . This password is printed on the powerline adapter itself.                                                                     |
|                                   | You don't need to add the password for the powerline adapter directly connected to the computer running the configuration utility (local powerline adapter), you only have to add the remote powerline adapters' passwords (those on your circuit, but not directly connected to your computer). |

#### Table 1 Password Summary

#### 1.4.2 Setting Up Security

The ENCRYPT feature automatically sets up security on your powerline network. Use this feature if your powerline devices have the **RESET/ENCRYPT** button.

If your devices do not have the **RESET/ENCRYPT** button, use the **PLA42xx Series Configuration Utility** to set up security on the PLA4211. Although the PLA4211 is a "plug-andplay" network expanding solution there are several reasons for enabling security on the powerline network in your home.

- 1 It's easy and only requires you to change a network name.
- 2 It's a good idea to ensure privacy of your communication. When you use the PLA4211 and other powerline adapters, the electrical wiring in your home becomes an extension of your Ethernet network. Your network traffic flows freely within the electrical circuit of your home and is bounded in most cases by a power meter.

Without security (encryption) your information is accessible to anyone using a powerline adapter on the same electrical circuit. In some cases, a circuit can be shared by more than one household.

To prevent compromising your network security, you can create a private network. A private network uses a secret password (**Network Name**) to make sure that only permitted powerline adapters can communicate in your network. See Section 4.3 on page 24 for information on setting up a private network.

**3** You may need to change the **Network Name** to create multiple powerline networks. See the next section for more information on how to set up a multiple network.

#### **1.5 Multiple Networks**

Multiple powerline networks can coexist on a single powerline circuit. You might want to implement multiple powerline networks in a small office environment where you have two separate Ethernet networks.

- 1 Connect one powerline adapter to a router or switch on the first Ethernet network and assign a Network Name (for example "Password1") to this powerline adapter. Add additional powerline adapters to your network by plugging them into your powerline outlets and assigning them "Password1". This completes the configuration of your first powerline network.
- 2 Connect another powerline adapter to a router or switch on the second Ethernet network and assign a different **Network Name** (for example "Password2") to this powerline adapter. Again, add additional powerline adapters and assign them "Password2".

You now have two private networks on your powerline circuit. Information is not shared between the two networks as only powerline adapters with the same **Network Name** can communicate with each other.

# **Installing the Utility**

This chapter guides you through the installation of the configuration utility for your PLA4211.

## 2.1 Overview of the Installation Process

The installation of the configuration utility does the following:

- 1 Checks for and installs Microsoft's .NET Framework version 2.0 software on your computer. This software is necessary for the installation of the PLA42xx Series Configuration Utility. If you already have .NET Framework version 2.0 installed on your computer this step will be skipped.
  - Note: At the time of writing the **Utility** is only compatible with Microsoft Windows XP and Microsoft Windows Vista (32-bit version) operating systems. Users with Windows XP (64-Bit version) operating systems can go to Microsoft's website to upgrade their systems to .NET Framework version 2.0 so it can work with the **utility**. To check for your Windows operating system version, right-click on **My Computer** > **Properties**. You should see this information in the **General** tab.
- 2 Installs ZyXEL's **PLA42xx Series Configuration Utility**. This utility allows you to manage the network name (See Section 4.3 on page 24 for more information) or view the devices recognized on your powerline network.
  - Note: This User's Guide describes the latest version utility. This utility is only compatible with a PLA4211 which has the latest firmware installed. If you don't already have them, download the latest firmware and utility from the ZyXEL website.

## 2.2 Installing the Utility

Follow the steps below to install .NET Framework version 2.0 and the **PLA42xx Series Configuration Utility** on your computer.

1 Insert the included CD-ROM into your computer's CD-ROM drive. The Setup utility runs automatically. Alternatively this can also be done manually by double clicking the setup.exe file on the CD. A prompt appears asking you to install the .NET Framework version 2.0. Review Microsoft's License Agreement, select Accept to proceed.

| Figure 2 .NET Framework Installation Prompt                                                                                                    |
|----------------------------------------------------------------------------------------------------|
| For the following components:                                                                                                    |
| .NET Framework 2.0                                                                                                    |
| Please read the following license agreement. Press the page down key to see the rest<br>of the agreement.                                                                                                    |
| MICROSOFT SOFTWARE SUPPLEMENTAL LICENSE TERMS<br>MICROSOFT .WINDWS INSTALLER 2.0<br>MICROSOFT WINDWS INSTALLER 2.0<br>MICROSOFT WINDOWS INSTALLER 3.1<br>Microsoft Corporation (or based on where you live, one of its affiliates) licenses<br>this supplement to you. If you are licensed to use Microsoft Windows operating<br>system software (the "software"), you may use this supplement. You may not<br>use it if you do not have a license for the software. You may use a copy of this<br>supplement with each validly license doubt only of the software.<br>The following license terms describe additional use terms for this supplement.<br>These terms and the license terms for the software apply to your use of this |
| View EULA for printing                                                                                                    |
| Do you accept the terms of the pending License Agreement?                                                                                                    |
| If you choose Don't Accept, install will close. To install you must accept this<br>agreement.                                                                                                    |
| Accept Don't Accept                                                                                                    |

2 The next screen allows you to see the progress of the installation.

#### Figure 3 .NET Framework Installation Process

| 3 | Installing .NET Framework 2.0 |
|---|-------------------------------|
|   |                               |
|   | <u>C</u> ancel                |

3 The Setup utility runs automatically. Click Yes or Next to continue through the initial screen. Click Cancel only if you want to abort the installation.

Figure 4 InstallShield Wizard Start Screen

| Welcome to the ZyXEL P<br>Configuration Utility Setu                                                                                  |                      | ies                   |                       |
|----------------------------------------------------------------------------------------------------|----------------------|-----------------------|-----------------------|
| The installer will guide you through the ste<br>Utility on your computer.                                                             | os required to insta | II Zyxel Pla42xx S    | eries Configuration   |
| WARNING: This computer program is prot<br>Unauthorized duplication or distribution of<br>or criminal penalties, and will be prosecute | his program, or any  | portion of it, may re | esult in severe civil |
|                                                                                                    | Cancel               | < <u>B</u> ack        | <u>N</u> ext>         |

4 If you want the utility to be only available to the currently logged in user, select Just me. Otherwise, click Everyone to allow all users to use the configuration utility. Click Next to install the utility to the default folder, or click Browse to specify a different location on your computer.

| Figure 5 | Install | Destination | Folder |
|----------|---------|-------------|--------|
|----------|---------|-------------|--------|

| Select Installation Folde                                                                   | r                              |                          | ). |
|---------------------------------------------------------------------------------------------|--------------------------------|--------------------------|----|
| The installer will install ZyXELPLA42xx S<br>To install in this folder, click "Next". To in |                                | -                        |    |
| Eolder:<br>C:Program Files/ZyXEL Communica                                                  | tions Corporation/ZyXEL        | PLA4 Browse<br>Disk Cost |    |
| Install ZyXEL PLA42xx SeriesConfigura<br>computer:<br>C Everyone                            | ation Utility for yourself, or | for anyone who uses this |    |
| O Just <u>m</u> e                                                                           |                                |                          |    |
|                                                                                             | Cancel                         | < Back                   |    |

- Note: You can also click **Disk Cost** to know how much available disk space you have in the hard drives found in your computer.
- 5 When the installation is finished, a screen appears to confirm the InstallShield Wizard has successfully installed the PLA42xx Series Configuration Utility to your computer. Click Close to exit the wizard.

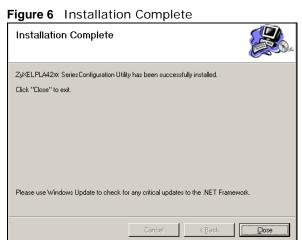

Note: You may be asked to restart your computer when the installation is complete. Click "Yes" to restart your computer. If you select "No, I will restart my computer later", you will not be able to launch the utility until after a restart of your computer.

#### 2.3 Low Power Mode

Your PLA4211 is a certified green product. It goes into Low Power mode when there is no Ethernet connection.

When you plug the PLA4211 into an electric socket, it waits for an Ethernet connection. When no connection is detected after sixty (60) seconds, the **Power** LED blinks indicating that it is going into Low Power mode.

The same process occurs when you disconnect the PLA4211 from a previously working Ethernet connection. Sixty (60) seconds after disconnecting the Ethernet cable, the PLA4211's **Power** LED blinks signalling that it is going into Low Power mode.

The **Ethernet** and **HomePlug** LEDs are turned off in Low Power mode.

While in Low Power mode, you cannot use the **RESET/ENCRYPT** button. To enable the **RESET/ENCRYPT** button again, you have to connect the PLA4211's Ethernet cable to a computer/notebook or modem/router first. The PLA4211 wakes up from Low Power mode and you can start using the **RESET/ENCRYPT** button.

Low Power mode is enabled by default.

# PART II Technical Reference

#### 

# **The RESET/ENCRYPT Button**

Use the **RESET/ENCRYPT** button to automatically set up a secure powerline connection between your powerline devices.

#### 3.1 RESET/ENCRYPT Button Overview

The **RESET/ENCRYPT** button allows you to set up a secure powerline connection with other HomePlug AV compliant powerline devices which also support the ENCRYPT feature. No other powerline setting changes are required to connect.

You can use the **RESET/ENCRYPT** button to:

- set up a new powerline network.
- · separate an existing powerline network into multiple networks.
- reset the PLA4211 to the factory defaults.

#### 3.2 Set Up a HomePlug AV Network with ENCRYPT

You can connect a number of devices on a powerline network, but you can use the **RESET/ENCRYPT** button on only two devices at a time.

Place a powerline device close to another powerline device so you have time to set up each one. After you set up the first powerline device, you have 120 seconds to set up the second powerline device.

You can disconnect them from your computer or modem (or other networking equipment) if you need to move them close to each other, but the powerline devices need to be plugged into power outlets.

Note: Because your PLA4211 goes into Low Power mode, it must be connected to a networking equipment for the **RESET/ENCRYPT** button to work. Refer to Section 2.3 on page 12 for more details.

Follow the steps below to set up your HomePlug AV Network:

1 Press and hold the **RESET/ENCRYPT** button at the side of your powerline device for 5 to 8 seconds and then release it. This resets the network name to a random value and removes your device from any network it may belong to.

2 Press the **RESET/ENCRYPT** button at the side of your powerline device for 0.5 to 3 seconds. The power (也) light will blink as the powerline device tries to set up a connection.

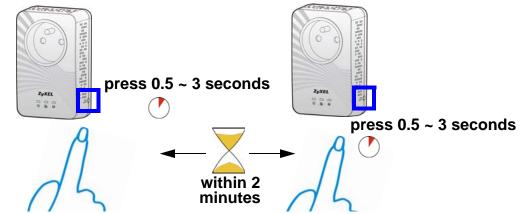

Figure 7 ENCRYPT Connection Procedure

Note: The **RESET/ENCRYPT** button's location varies for each Powerline model.

- **3** Repeat step 2 in this section for the other powerline device you wish to connect. This must be done within 120 seconds of pressing the **RESET/ENCRYPT** button on the PLA4211.
  - Note: Check the lights on the two powerline devices. The power (也) and HomePlug (诠) lights should be blinking while the devices are connecting. Several times all lights blink simultaneously and the HomePlug (诠) light also shows red. Wait for about one minute while your powerline devices connect.

If the power (也) light does not blink when you press **RESET/ENCRYPT**, you have probably pressed the **RESET/ENCRYPT** button for too long. Try again, pressing the **RESET/ENCRYPT** button for 0.5 to 3 seconds.

If the HomePlug () lights on both powerline devices do not light up, the powerline devices are not connected. Repeat steps 2 and 3 in this section. If that doesn't work, see the Troubleshooting in Section 6.5 on page 45 for suggestions.

4 To add more powerline devices to your network, press and hold the **RESET/ENCRYPT** button on device **C** (shown below) for for 5 to 8 seconds and then release it.

5 Then repeat steps 2 and 3 in this section using any powerline device (A or B) you have connected using ENCRYPT and the powerline device you want to connect (C). You must use the RESET/ ENCRYPT button on both devices.

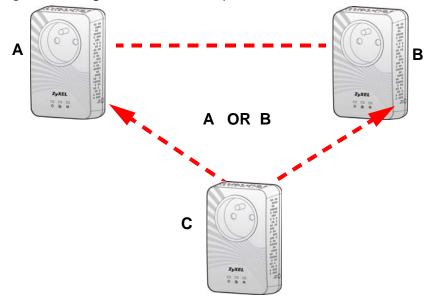

Figure 8 Adding More Powerline Adapters to Your Network

6 If you disconnected your computer or modem (or any other networking product connected to your powerline device) in step of this section, you can now reconnect them.

This sets up your powerline network between your powerline devices.

#### 3.3 Setting Up Multiple Networks

You can use the **RESET/ENCRYPT** button to set up multiple powerline networks using your existing powerline network.

For example, you have already set up a powerline network in your home (**A**) which accesses a printer (**B**). Now you want a separate powerline network connection from your laptop to your printer (**C**).

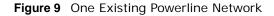

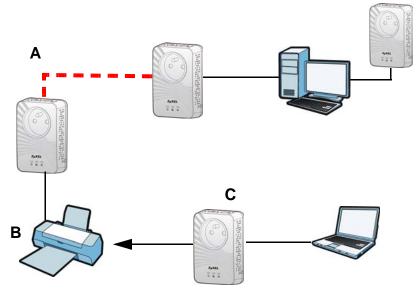

- 1 Click the **RESET/ENCRYPT** button on (**A**) for 5 to 8 seconds and then release it. This disconnects (**A**) from (**B**).
- 2 Click the **RESET/ENCRYPT** button on (**A**) and (**C**) for 0.5 to 3 seconds and within two minutes of each other.
- **3** Wait for about one minute while (**A**) and (**C**) connect.
- 4 Check the LEDs on both (A) and (C). When the power (し) and HomePlug () lights stop blinking and the power (し) light shines steadily, the devices are connected.

Figure 10 Two Separate Powerline Networks

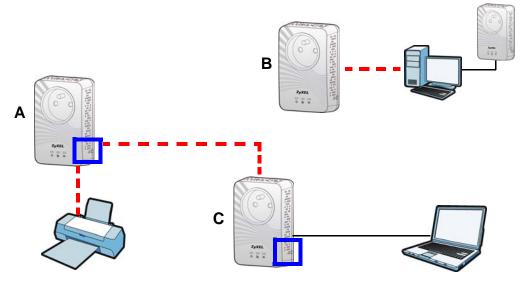

Congratulations. You now have two separate powerline networks as shown above.

If the HomePlug () lights on both powerline devices do not light up, the powerline devices are not connected. Repeat the connection process, making certain you press the **RESET/ENCRYPT** buttons for the correct time and within two minutes of each other. If that does not work see Section 6.5 on page 45 for suggestions.

## 3.4 RESET/ENCRYPT Button Behavior

The following table summarizes the actions that occur when the **RESET/ENCRYPT** button is pressed for specific lengths of time.

| ТІМЕ                | ACTION                                                                                                    | POWER LIGHT BEHAVIOR                                                                    | HOMEPLUG LIGHT<br>BEHAVIOR                                                                                               |
|---------------------|----------------------------------------------------------------------------------------------------|-----------------------------------------------------------------------------------------|----------------------------------------------------------------------------------------------------|
| 0.5 to 3<br>seconds | The device joins a network. It<br>shares the same network<br>name as other devices on the<br>network.     | The power (小) light blinks<br>until the device is connected.<br>This may take a minute. | The HomePlug ( ) light turns<br>on if your device is connected<br>to another powerline device or<br>a powerline network. |
| 5 to 8<br>seconds   | The device leaves any<br>network it is associated with<br>and its network name<br>assumes a random value. | The power (小) light blinks<br>several times and then shines<br>steadily.                | The HomePlug ( ) light blinks<br>red one time and then turns off<br>when it disconnects from the<br>powerline network.   |
| 10 to 15<br>seconds | Clear all user-entered<br>configuration information and<br>return the device to its<br>factory defaults.  | The power (小) light blinks<br>several times and then shines<br>steadily.                | The HomePlug ( ) light blinks<br>red one time and then turns off<br>when it disconnects from the<br>powerline network.   |

Table 2 Time RESET/ENCRYPT Button is Pressed and Action

See Troubleshooting in Chapter 6 on page 45 for suggestions on problems with the **RESET/ENCRYPT** button and the lights.

# **The Configuration Utility**

## 4.1 Overview

This chapter shows you how to use the Configuration Utility (or Utility) to secure, manage and set up Quality of Service (QoS) on your powerline network.

The PLA4211 is designed as a plug-and-play network expanding solution. This means that once you complete your hardware connections, the PLA4211s in your network (without additional configuration) are able to communicate with each other by sending and receiving information over your home's electrical wiring (**A**).

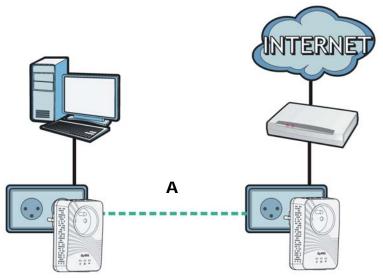

Figure 11 Example Network Setup

All HomePlug AV compliant powerline adapters within range can join your network. The range varies depending on the quality of your home's wiring.

Note: See Section 4.1.1 on page 22 for more information on enhancing your powerline network security.

#### 4.1.1 Powerline Network Security

When the PLA4211s communicate with each other, they use encryption to protect the information that is sent in the powerline network. Encryption is like a secret code. If you do not know the secret code, you cannot understand the message. The HomePlug AV standard uses 128-bit AES (Advanced Encryption Standard) to safely transmit data between powerline adapters.

For the powerline adapters to communicate with each other they all need to use the same network name. This network name allows the powerline adapters to understand the encrypted information sent in the powerline network.

By default the PLA4211s are all configured with the network name **HomePlugAV**, this allows you to simply plug the devices in and not worry about setting up security. If you want to enhance the security on your powerline network, you can change the network name on the powerline adapters you want to allow to communicate in your powerline network.

#### 4.1.2 Device Access Key (DAK)

In order to manage the powerline adapters on your powerline network you must enter the adapters' password in the **PLA42xx Series Configuration Utility**. This password is called the DAK (Device Access Key) password. This password is printed on the powerline adapter itself.

You don't need to enter the DAK password for the powerline adapter directly connected to the computer running the utility (local powerline adapter), you only have to add the remote powerline adapters' passwords (those in your powerline network, but not directly connected to your computer).

## 4.2 Starting the Configuration Utility

To launch the **PLA42xx Series Configuration Utility** simply double click on the configuration icon on your desktop.

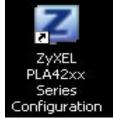

Figure 12 PLA42xx Series Configuration Utility Icon

Alternatively, start the utility by browsing to it from the start menu. Click **Start** > **Programs** > **ZyXEL PLA42xx Series Configuration** > **PLA42xx Series Configuration**.

## 4.3 Configuration Screen

Use the Configuration screen to see which devices are recognized by your powerline network, to configure your PLA4211 and to set up a secure powerline network by changing the powerline network name. This screen opens up when you launch the utility.

| ZyXEL                                                                                                    |                                                                                                    |            |
|----------------------------------------------------------------------------------------------------|----------------------------------------------------------------------------------------------------|------------|
|                                                                                                    |                                                                                                    | E          |
| Configuration                                                                                                    | Network Info Advanced The network topology will automatically refresh after every 19 et Driver (00:24:21:7E:20:96) | 5 seconds. |
| Site MAC Address                                                                                                    | DAK Password                                                                                                    | Scan       |
| Powerline       Local       00:08:ED:0C:82:03         Ethernet Adapter       PLA Series         DAK Password:       Note: You can find your MAC Address. and the password format should be "Xi Note: You can find your MAC Address. Set NMK to this device         © Set NMK to this device       © Set NMK to all managed device | Write                                                                                                    |            |

Figure 13 Configuration Screen

The following table describes the labels in this screen.

#### Table 3 Configuration Screen

| LABEL                                                                                                    | DESCRIPTION                                                                                                    |  |  |
|----------------------------------------------------------------------------------------------------|----------------------------------------------------------------------------------------------------|--|--|
| Network<br>Topology                                                                                                    | Use this to select which powerline network information is displayed. Different powerline networks are identified by the Ethernet interface (network card) connected directly to the PLA4211. Typically there is only one connection, however, if your computer has two network cards and both are connected to a powerline device then you have two powerline networks. |  |  |
| The configuration information in the                                                                                                    | The fields described below are used to identify the powerline adapters recognized on the powerline network.<br>The configuration utility automatically updates this information every 10 seconds. Click <b>Scan</b> to refresh the information in these fields (immediately).<br>Note: Only devices which share the same network name are displayed in this table.      |  |  |
| Site       This field displays         • Local, if it is identifying the powerline adapter directly connected to the computer running the configuration utility.         • Remote, if it is a powerline adapter in your powerline network but not directly connected to the computer running the configuration utility. |                                                                                                    |  |  |
| MAC Address                                                                                                    | This is a read-only field which shows the MAC address of the powerline adapter you are configuring. You can find the MAC address of your PLA4211 displayed on a sticker on the bottom of your device.                                                                                                    |  |  |

| LABEL                  | DESCRIPTION                                                                                                    |  |
|------------------------|----------------------------------------------------------------------------------------------------|--|
| DAK Password           | DAK (Device Access Key) password is used to verify that you are authorized to perform changes on a remote device. You can find the DAK password printed on a sticker on the bottom of your PLA4211.                                                                                                    |  |
|                        | Select the remote powerline adapter you want to manage by clicking the MAC address which corresponds to it in the <b>MAC Address</b> column. Enter the <b>DAK Password</b> value and click <b>Save</b> .                                                                                                    |  |
|                        | Note: You must enter the DAK Password value exactly as it is printed on the label (all caps and with dashes "-").                                                                                                    |  |
| Network Name<br>(NMK)  | The default network name (sometimes called a network password or network membership key (NMK)) of the PLA4211 is " <b>HomePlugAV</b> ". HomePlug compatible devices use the same network name to recognize and communicate with each other over the powerline network. If you change the network name of one device on the network, it will no longer be recognized as part of that network. |  |
|                        | If you change the network name, make sure you change the network name for all of the powerline adapters that you want to be part of your powerline network.                                                                                                    |  |
|                        | The network name can be from 8 to 64 characters in length, using "A" ~ "Z", "a" ~ "z", "0" ~ "9"; spaces are not allowed.                                                                                                    |  |
| Set NMK to this device | Select this to apply the NMK (entered in the field above) as the network name for the powerline adapter directly connected to the computer running the configuration utility.                                                                                                    |  |
| Set NMK to all devices | Select this to apply the NMK (entered in the field above) as the network name for all powerline adapter detected by the utility.                                                                                                    |  |
| Save                   | Click this to apply your changes. The new <b>Network Name</b> is applied to the selected powerline adapter.                                                                                                    |  |
|                        | Note: You must enter the correct DAK password for the selected powerline adapter before you can make changes to it.                                                                                                    |  |

 Table 3
 Configuration Screen (continued)

### 4.4 Firmware Screen

Use the **Firmware** screen to update the firmware on the PLA4211 directly connected to the computer running the configuration utility.

Firmware is the software which is embedded in the PLA4211. This software contains processing instructions for how the PLA4211 sends and receives information in a secure way.

Parameter Information Block (PIB) is similar to firmware. It contains the most basic operating instructions for the PLA4211 such as how to power up and how to load the firmware.

You can check the ZyXEL website for firmware upgrades for your PLA4211.

Note: If you have upgraded the firmware, make sure you also upgrade the **PLA42xx Series Configuration Utility**. Older version utilities are not compatible with PLA4211s using the latest firmware. Note: Be sure to upload the correct model firmware as uploading the wrong model firmware may damage your device.

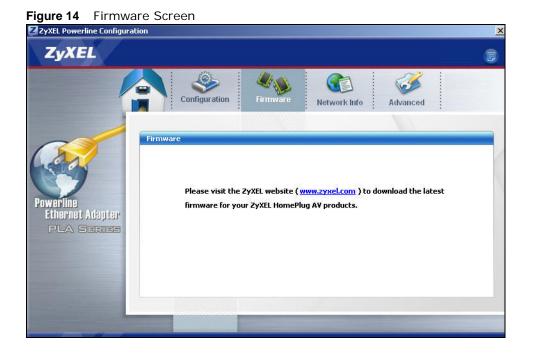

#### 4.5 Network Info Screen

Use the **Network Info** screen to see the rates at which a specific PLA4211 is communicating with other powerline adapters on your powerline network.

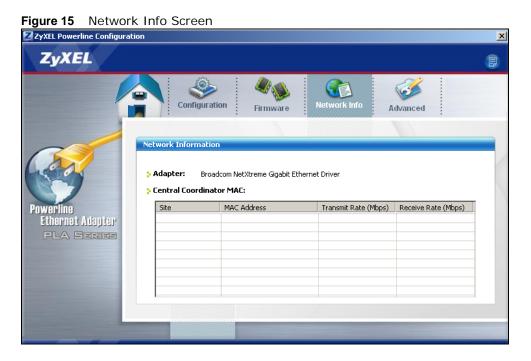

The following table describes the labels in this screen.

| LABEL                             | DESCRIPTION                                                                                                    |  |  |
|-----------------------------------|----------------------------------------------------------------------------------------------------|--|--|
| Adapter                           | This field identifies which powerline network information is displayed. Different powerline networks are identified by the Ethernet interface (network card) connected directly to the PLA4211. Typically there is only one connection, however, if your computer has two network cards and both are connected to a PLA4211, then you have two powerline networks.                                                                                                    |  |  |
| Central<br>Coordinator<br>MAC     | The Central Coordinator of the powerline network is the powerline adapter which keeps track of which devices are part of the network as well as synchronizes communication within the powerline network. If the Central Coordinator is removed from the powerline network then another powerline adapter takes its place. This field displays the MAC address of the PLA4211 which is the Central Coordinator of the powerline network. The powerline adapters in your powerline network automatically select the Central Coordinator. |  |  |
|                                   | provided in the following table reflects transmission rate information about the powerline pommunicate in your powerline network.                                                                                                    |  |  |
| powerline adapte powerline adapte | apters listed in this table are all the powerline adapters in your powerline network except the<br>r selected in the <b>Configuration</b> page of the configuration utility. In other words, if the <b>Local</b><br>r is selected in the <b>Configuration</b> screen, then this table will display the rates of<br>n the powerline adapter connected to the computer running the configuration utility to all the<br>ne adapters.                                                                                                    |  |  |
| Site                              | This field displays:                                                                                                    |  |  |
|                                   | <ul> <li>Local, if it is the PLA4211 directly connected to the computer running the configuration utility.</li> <li>Remote, if it is a PLA4211 in your powerline network but not directly connected to the computer running the configuration utility.</li> </ul>                                                                                                    |  |  |
| MAC Address                       | This field displays the MAC address of your powerline adapter. The MAC address of your powerline adapter can be found by looking at the label on your device. It consists of six pairs of hexadecimal characters (hexadecimal characters are "0-9" and "a-f"). In the case of the PLA4211, this label is on the bottom of the device.                                                                                                    |  |  |
| Transmit Rate<br>(Mbps)           | This field displays how fast information is sent from the powerline adapter selected in the <b>Configuration</b> screen to this powerline adapter. The rate is given in the following format: "application data transmission rate / raw data transmission rate". Application data reflects more accurately how fast devices are transmitting application relevant traffic (for example Internet Protocol (IP) traffic). Raw data refers to the whole payload of the packets transmitted across the powerline network.                  |  |  |
| Receive Rate<br>(Mbps)            | This field displays how fast information is received from the powerline adapter selected in the <b>Configuration</b> screen to this powerline adapter. The rate is given in the following format: "application data transmission rate / raw data transmission rate". Application data reflects more accurately how fast devices are transmitting application relevant traffic (for example Internet Protocol (IP) traffic). Raw data refers to the whole payload of the packets transmitted across the powerline network.              |  |  |

 Table 4
 Network Info Screen

### 4.6 Advanced Screen

Note: This feature is only available with the latest version utility. Go to the ZyXEL website to download the latest utility and firmware for your ZyXEL HomePlug AV adapter.

You can configure the powerline adapters on your network to give priority to network traffic depending on its importance. When you set the priority of a powerline adapter, you set how quickly messages FROM your powerline adapter are sent in your powerline network. Transmissions TO your powerline adapter do not receive any priority.

For example, if you have a file server on your home network to deliver music and movie files to computers in your home, you should set the priority of the powerline adapter connected to this server to **Medium**. If video traffic is delivered too slowly, quality problems may occur.

On the other hand, a powerline adapter attached to a printer should have a low priority setting since the slow delivery of messages will not affect the print job.

Similarly, if you want to prioritize any downloads from the Internet, set the priority on the powerline adapter attached to your Internet gateway to **High**.

Allocate priority settings based on application type as follows.

| PRIORITY LEVEL | APPLICATION                  |  |
|----------------|------------------------------|--|
| High           | Voice Application            |  |
| Medium         | Video and Audio Applications |  |
| Normal         | Data Applications            |  |
| Low            | Data Applications            |  |

 Table 5
 Priority Settings

The figure below shows an example powerline home network connected to the Internet.

- Device A is a printer and does not handle traffic with high importance, so the powerline adapter connected to it can be set to low priority.
- Device B is a file server, delivering audio or movie files to other users on the network. The powerline adapter attached to it should have a medium setting.
- Device C, a home computer which connects to the Internet, can receive a normal priority setting as it usually sends simple requests for data. For example, when you surf the Internet, your computer sends requests to open web pages.
- Device D is a modem attached to the Internet. It should receive a high priority setting if you want faster downloading through your network.
- Although device E receives audio or movie files, it does not send a lot of traffic, so the powerline adaptor attached to it can be set to a low priority.

Figure 16 Priority Settings

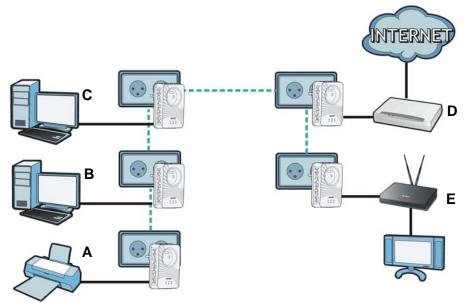

Use this screen to configure priority settings for traffic from the powerline adapters on your network.

| ZyXEL Powerline Configurat                 | ion                                                                                                    | × |
|--------------------------------------------|----------------------------------------------------------------------------------------------------|---|
| ZyXEL                                      |                                                                                                    | 0 |
|                                            | Configuration Firmware Network Info                                                                                                    |   |
| Powerine<br>Ethernet Atapier<br>PLA Series | Advanced         Adapter:       Broadcom NetXtreme Gigabit Ethernet Driver         Site       MAC Address         Local       00:08:ED:0C:82:03         Priority:       Normal |   |
|                                            |                                                                                                    |   |

Figure 17 Advanced Screen

The following table describes the labels in this screen.

| Table 6 | Advanc | ed Screen |
|---------|--------|-----------|
|         |        |           |

| LABEL       | DESCRIPTION                                                                                                    |
|-------------|----------------------------------------------------------------------------------------------------|
| Adapter     | This field identifies which powerline network information is displayed. Different powerline networks are identified by the Ethernet interface (network card) on your computer which is connected directly to a powerline adapter. Typically there is only one connection. However, if your computer has two network cards and both are connected to a powerline adapter, then you have two powerline networks. |
| Site        | <ul> <li>This field displays:</li> <li>Local, if it is the PLA4211 directly connected to the computer running the configuration utility.</li> <li>Remote, if it is a powerline adapter in your powerline network but not directly connected to the computer running the configuration utility.</li> </ul>                                                                                                    |
| MAC Address | This is a read-only field which shows the MAC address of the powerline adapter you are configuring. You can find the MAC address of your PLA4211 displayed on a sticker on the bottom of your device.                                                                                                    |
| Priority    | Select a priority setting from the drop-down box for traffic FROM your selected device. The options, in order of importance, are <b>High</b> , <b>Medium</b> , <b>Normal</b> and <b>Low</b> .                                                                                                    |
| Save        | Click this to apply your changes. The new <b>Priority</b> setting is applied to the selected powerline adapter.                                                                                                    |

## 4.7 About Screen

Use the **About** screen to view information regarding the configuration utility and firmware version of the PLA4211 you are connected to. Click the icon in the top right corner of the utility to view the **About** screen.

Figure 18 About Screen

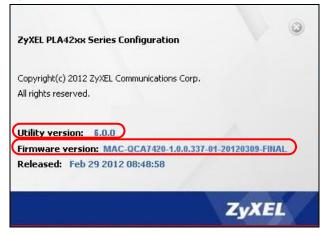

The following table describes the labels in this screen.

| LABEL            | DESCRIPTION                                                                                                    |  |  |
|------------------|----------------------------------------------------------------------------------------------------|--|--|
| Utility version: | This field displays the software version of the configuration utility.                                                                                                    |  |  |
| Firmware version | This field displays the firmware version of the device you selected in the <b>Device Selection</b> field of the <b>Configuration</b> screen.<br>In the example firmware version given in the screen, <b>1.0.0.337</b> , the firmware version is shown by the numbers <b>1.0.0</b> , meaning this is firmware version 1.0.0. |  |  |
| Released         | This field displays the date when the firmware was released.                                                                                                    |  |  |
| Close            | Click the solution in upper right corner to close the <b>About</b> window.                                                                                                    |  |  |

#### Table 7 About Screen

# **Powerline Network Setup Tutorial**

## 5.1 Overview

Use this tutorial to expand your existing powerline network.

After setting up your first home powerline network (instructions for that are in the Quick Start Guide for your ZyXEL powerline adapter) you may want to extend the network or create a new one by adding additional powerline adapters. This tutorial shows you the following.

- How to start up your new powerline adapter. You need to do this before you can begin the next sections.
- How to make your existing powerline network bigger by adding new powerline adapters.
- How to make a new network separate from your existing network with new powerline adapters.
- How to make a new, separate powerline network with the powerline adapters you have.

The tutorial uses the PLA42xx Series Configuration Utility to set up your powerline adapter.

If you haven't already installed the utility, see Chapter 2 on page 10 for instructions. If you do not have the CD with the utility, the utility software is also available for download at www.zyxel.com. Navigate to the powerline products section of the ZyXEL website to find this software. Follow the instructions provided by the software to install it on your computer.

See the product specifications in the User's Guide for a list of hardware and software compatible with the utility.

Note: The PLA4211 in this tutorial is an example only. Your powerline adapter may be different.

### 5.2 Important Terms

| Network Name | The network name allows a powerline adapter to connect with other powerline adapters that have the same network name. It provides security for your powerline network. The network name uses English letters or numbers, from 8 to 64 characters long, with no spaces allowed. |
|--------------|----------------------------------------------------------------------------------------------------|
| DAK Password | DAK = Device Access Key.<br>The DAK Password lets you access the powerline adapter. You can find the DAK<br>Password on a label on your powerline device.                                                                                                    |

# 5.3 Accessing Your Powerline Adapter

1 Plug the powerline adapter you want to add to your network into a power socket and, if needed, switch the power socket on.

Figure 19 Plug Your Powerline Adapter into a Power Socket

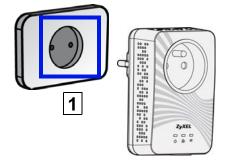

- 2 Connect the powerline adapter to your computer.
- **3** Use a LAN or Ethernet cable (shown below) to connect the LAN or Ethernet port on your adapter to the same kind of port on your computer.

Figure 20 Connect Your Powerline Adapter to a Computer

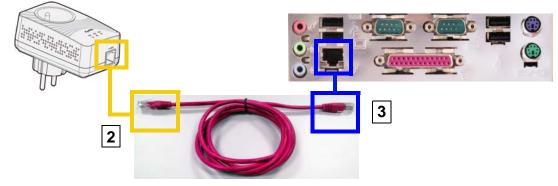

4 Open the PLA42xx Series Configuration Utility on your computer. Go to Start > (All) Programs > ZyXEL PLA42xx Series Configuration > PLA42xx Series Configuration Utility, or click on the icon on your desktop shown below.

Figure 21 Click on the PLA42xx Series Configuration Utility Icon

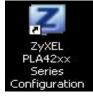

- **5** You are now ready to extend your powerline network or set up a second network.
  - See Section 5.4 on page 33 to add a new powerline adapter to your network.
  - See Section 5.5 on page 34 to set up a second network with your new adapters.
  - See Section 5.6 on page 36 to set up a second network with your existing adapters.

#### 5.4 Adding a Powerline Adapter

This section shows you how to add a new powerline adapter to expand your existing network.

The figure below shows the family computer with Internet access on a powerline network. Expand the network by adding a new powerline adapter connected to a printer.

Figure 22 Add a Printer to Your Powerline Network

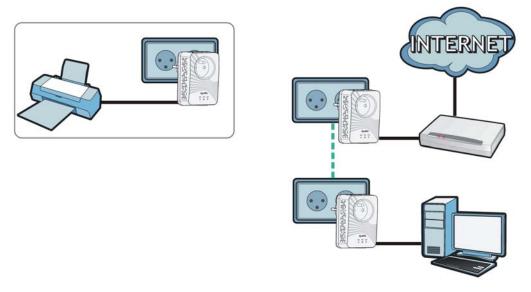

Note: You do not need to know the network name of the new adapter to add it to your network.

- 1 Connect your computer to the powerline adapter you want to add to your network and open the PLA42xx Series Configuration Utility (see Section 5.3 on page 32).
- 2 The utility should open to the configuration tab. On this screen in the Site column your new powerline adapter should appear as Local (A). Check the Local adapter's MAC address (B). It should match the MAC address listed on the label on the back of your powerline adapter.

| Configuration                                   |                    |                                                                    |                      |
|-------------------------------------------------|--------------------|--------------------------------------------------------------------|----------------------|
| Network Topology                                | Reminder: Th       | e network topology will automatically refresh aft                  | er every 15 seconds. |
| 0, Broadcom NetXtrem                            | e Gigabit Ethernet | Driver (00:24:21:7E:20:96)                                         | •                    |
| Site MAC Ad                                     | Idress             | DAK Password                                                       | Scan                 |
| Local D0:08:E                                   | D:0C:82:03         |                                                                    |                      |
| Α                                               | B                  |                                                                    |                      |
|                                                 |                    |                                                                    |                      |
| DAK Password:                                   |                    | Save                                                               |                      |
| Note: You can find you<br>and the password form |                    | nd DAK Password on your device's back label,<br>x-xxxx-xxxx-xxxx". |                      |
| Network Name (NMK                               | ():                | Write                                                              |                      |
| Set NMK to th                                   | is device          |                                                                    |                      |
| 🔿 Set NMK to all                                | managed devi       | ces                                                                |                      |

Figure 23 Adding a New Adapter

3 Select your adapter by selecting **Local** and type the network name for your existing network in the **Network Name** field (C).

| 15 seconds. |
|-------------|
| •           |
| Scan        |
|             |
|             |
|             |
|             |
|             |
|             |
|             |
|             |
|             |
|             |

Figure 24 Adding an Adapter to an Existing Network

4 Click **Save** and click **OK** on the pop-up.

Figure 25 Network Name Pop-up

| ZyXEL          |        |
|----------------|--------|
| Set Key Succe: | ssful. |
|                | _      |
| (OK            | 0      |

- **5** Your new adapter will now have the same **Network Name** as your existing network and so has now joined your existing network.
- 6 Connect the adapter to the device you want to add to the network, for example, your Internet refrigerator in the kitchen.
- 7 Plug the adapter's power cord into a power outlet and, if required, switch the power outlet on.
- 8 Repeat this procedure for all additional powerline adapters that you want to add to your existing or new powerline network.

#### 5.5 Setting Up a New Network with a New Adapter

This section shows you how to use your new powerline adapters to set up a new powerline network separate to your existing network.

The figure below shows two powerline networks in a house. The first network (1) shows the home computer connected to a printer and access to the Internet. The second network (2) has no

Internet access but with a media adapter such as the ZyXEL DMA-1100P you can use your TV to watch movies and play games which are stored on a computer.

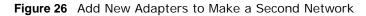

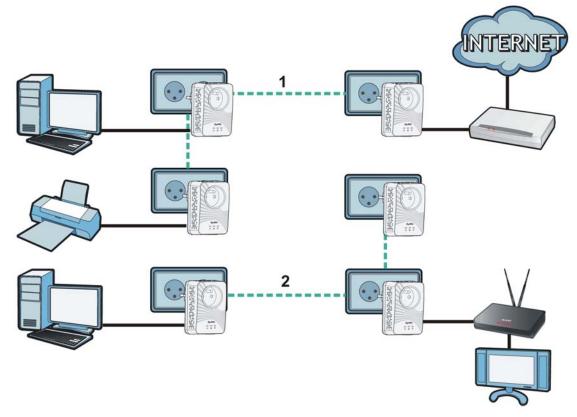

- 1 Connect your new powerline adapter and open the configuration utility as shown in Section 5.5 on page 34. The screen shown below appears.
- 2 Type a **Network Name** that is different from the **Network Name** for your existing network. Make sure you use the same new **Network Name** for all new adapters you want to add to your new network.

| 0                                                                                                    |                                 |      |  |  |
|----------------------------------------------------------------------------------------------------|---------------------------------|------|--|--|
| Configuration                                                                                                    |                                 |      |  |  |
| • Network Topology Reminder: The network topology will automatically refresh after every 15 seconds.                                          |                                 |      |  |  |
| 0, Broadcom NetXtreme Gigabit Ethe                                                                                                    | rnet Driver (00:24:21:7E:20:96) | •    |  |  |
| Site MAC Address                                                                                                    | DAK Password                    | Scan |  |  |
| Local 00:08:ED:0C:82:03                                                                                                    |                                 |      |  |  |
|                                                                                                    |                                 |      |  |  |
|                                                                                                    |                                 |      |  |  |
|                                                                                                    |                                 |      |  |  |
| DAK Password: Save                                                                                                    |                                 |      |  |  |
| Note: You can find your MAC Address and DAK Password on your device's back label,<br>and the password format should be "YYYY YYYY YYYY XXXX". |                                 |      |  |  |
|                                                                                                    |                                 |      |  |  |
| Network Name (NMK): NEWnetworkname Write                                                                                                    |                                 |      |  |  |
| ⊙ Set NMK to this device                                                                                                    |                                 |      |  |  |
| O Set NMK to all managed devices                                                                                                    |                                 |      |  |  |

Figure 27 Making a New Network with the New Adapter

3 After you have set up a new network, you are ready to connect each powerline adapter on your new network to devices, for example, a computer or a games console.

#### 5.6 Splitting a Network into Two Networks

This section shows you how to split your existing network into two networks. This is useful if you want to set up a second powerline network in your home, for example, in your study connecting a laptop and printer. See Figure 26 on page 35 for an example.

To set up your existing powerline network you had to set each powerline adapter with the same network name. To move some of these adapters to a new network, you need to give them a new network name.

- 1 Connect a powerline adapter to your computer and open the PLA42xx Series Configuration Utility (see Section 5.3 on page 32).
- 2 The utility should open to the configuration tab as shown below. A list of powerline adapters on your network displays. These adapters all have the same network name as the adapter you are connected to. The adapter you are connected to will appear as Local in this table. All others are listed as Remote.

| Configurati | ion                                                                                                  |                                               |      |  |
|-------------|----------------------------------------------------------------------------------------------------|-----------------------------------------------|------|--|
| > Network 1 | > Network Topology Reminder: The network topology will automatically refresh after every 15 seconds. |                                               |      |  |
| 0, Broadcon | n NetXtreme Gigabit Etherne                                                                          | et Driver (00:24:21:7E:20:96)                 | •    |  |
| Site        | MAC Address                                                                                          | DAK Password                                  | Scan |  |
| Local       | 00:08:ED:0C:82:03                                                                                    |                                               |      |  |
| Remote      | 00:02:cf:74:e9:18                                                                                    |                                               |      |  |
| Remote      | 00:82:0f:72:e9:20                                                                                    |                                               |      |  |
| DAK Passw   | uorda 🗌                                                                                              | Save                                          |      |  |
| Note: You d |                                                                                                    | and DAK Password on your device's back label, |      |  |
|             | ame (NMK):                                                                                           | Write                                         |      |  |
| Set         | Set NMK to this device                                                                               |                                               |      |  |
| O Set       | NMK to all managed dev                                                                               | lices                                         |      |  |

Figure 28 Local/Remote Adapters on a Powerline Network

- **3** To set up a new powerline network, type the **DAK Password** and change the **Network Name** on all powerline adapters you wish to add to your network.
  - Look for the **DAK Password** on a label on your powerline adapter. The **DAK Password** lets you access the adapter.
  - Select the **Remote** adapter you want to add (**A**) and type the **DAK Password** in the **DAK Password** field (**B**).

• Then type the new network name in the **Network Name** field.

#### Figure 29 Adding an Adapter to Your New Network

|    | onfiguration                     | 1                                                        |                                                                    |                 |  |
|----|----------------------------------|----------------------------------------------------------|--------------------------------------------------------------------|-----------------|--|
| 2  | Network Top                      | <b>pology</b> Reminder: Th                               | e network topology will automatically refresh after ev             | ery 15 seconds. |  |
| [  | 0, Broadcom N                    | letXtreme Gigabit Ethernet                               | Driver (00:24:21:7E:20:96)                                         | •               |  |
|    | Site                             | MAC Address                                              | DAK Password                                                       | Scan            |  |
|    | Remote                           | 00:82:0f:72:e9:20                                        |                                                                    |                 |  |
| IT | Remote                           | 00:02:cf:74:e9:18                                        |                                                                    |                 |  |
|    | Local A                          | 00:08:ED:0C:82:03                                        |                                                                    |                 |  |
|    |                                  |                                                          | B                                                                  |                 |  |
|    | DAK Passwoi                      | rd: EIUM-VCLU-KIV                                        | YU-JFQH Save                                                       |                 |  |
|    |                                  | ) find your MAC Address an<br>vord format should be "XXX | nd DAK Password on your device's back label,<br>x-xxxx-xxxx-xxxx". |                 |  |
| ľ  | Network Nan                      | ne (NMK): NetworkNan                                     | Write                                                              |                 |  |
|    | Set NM                           | 1K to this device                                        |                                                                    |                 |  |
|    | O Set NMK to all managed devices |                                                          |                                                                    |                 |  |

- 4 Click Save.
  - If you do not type the **DAK password** or type it incorrectly either of the following pop-ups appear. Click **OK** and type the **DAK Password** correctly in the **DAK Password** field.

Figure 30 Incorrect DAK or No DAK

| ZyXEL |                         |         | X        |             |
|-------|-------------------------|---------|----------|-------------|
| •     | Encryption Key Set Fail | ed – Ti | meOut.   |             |
|       |                         | ZyXEL   | DAK can' | t be empty! |
|       |                         |         | OK       |             |

• If you have correctly entered the **DAK Password**, click **OK** on the pop-up.

Figure 31 Correct DAK

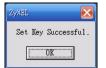

**5** The settings for the adapter will now grey out and the adapter will disappear from the table after a few minutes.

| Configurati | ion                                                    |                                   |                          |                  |
|-------------|--------------------------------------------------------|-----------------------------------|--------------------------|------------------|
| Network 1   |                                                        | The network topology will automat | tically refresh after ev | very 15 seconds. |
| 0, Broadcor | n NetXtreme Gigabit Ethern                             | et Driver (00:24:21:7E:20:96)     |                          | •                |
| Site        | MAC Address                                            | DAK Password                      |                          | Scan             |
| Remote      | 00:82:0f:72:e9:20                                      |                                   |                          |                  |
| Remote      | 00:02:cf:74:e9:18                                      |                                   |                          |                  |
| Local       | 00:08:ED:0C:82:03                                      |                                   |                          |                  |
| DAK Passv   | vord: EIUM-VCLU-KIW                                    | U-JFQH Save                       | ]                        |                  |
|             | an find your MAC Address<br>ssword format should be "X | and DAK Password on your device   | e's back label,          |                  |
| Network N   | ame (NMK): NetworkN                                    | ame2 V                            | Vrite                    |                  |
| Set         | NMK to this device                                     |                                   |                          |                  |
| 🔿 Set       | NMK to all managed dev                                 | vices                             |                          |                  |
|             |                                                        |                                   |                          |                  |

Figure 32 An Adapter on Your New Network

- 6 Go back to step 3 in this section to set the same, new **Network Name** for all remote adapters you want to add to your new network.
- 7 Check you have added the adapters correctly by changing the network name for the local adapter. All adapters with the new **Network Name** now appear in the list of adapters on your network. These adapters are now part of your new network.

Figure 33 Adapters on a New Powerline Network

|   | Configurati                                                       | ion                         |                                                          |                 |  |
|---|-------------------------------------------------------------------|-----------------------------|----------------------------------------------------------|-----------------|--|
| 2 | Network 1                                                         | <b>Fopology</b> Reminder: T | he network topology will automatically refresh after eve | ery 15 seconds. |  |
|   | 0, Broadcom NetXtreme Gigabit Ethernet Driver (00:24:21:7E:20:96) |                             |                                                          |                 |  |
|   | Site                                                              | MAC Address                 | DAK Password                                             | Scan            |  |
|   | Remote                                                            | 00:82:0f:72:e9:20           |                                                          |                 |  |
|   | Remote                                                            | 00:02:cf:74:e9:18           |                                                          |                 |  |
|   | Local                                                             | 00:08:ED:0C:82:03           |                                                          |                 |  |
|   |                                                                   |                             |                                                          |                 |  |
|   | ļ                                                                 |                             |                                                          |                 |  |
|   | DAK Passy                                                         | vord: EIUM-VCLU-KI          | WU-JEOH Save                                             |                 |  |
|   |                                                                   |                             | nd DAK Password on your device's back label,             |                 |  |
|   | Network N                                                         | ame (NMK): NetworkNa        | me2 Write                                                |                 |  |
|   | Set                                                               | NMK to this device          |                                                          |                 |  |
|   | O Set NMK to all managed devices                                  |                             |                                                          |                 |  |

If you want to access any of your new powerline networks using the PLA42xx Series
 Configuration Utility, change the Network Name on your local adapter to the network name
 for the network you want to access. The adapters on that network will then display in the adapter
 table, allowing you to select and configure each one.

## 5.7 Troubleshooting

The HomePlug ( ) LED (light) should light up on your adapter when it successfully connects to other adapters on your network. If it does not, try the following measures.

• Make sure the adapter is plugged in to a power socket and the power socket is turned on.

- Check you have entered the correct network name for your network.
- Check your powerline adapter is connected to the same electrical circuit as other powerline adapters on your network.

# **LEDs and Troubleshooting**

This chapter describes the behavior of the LEDs (lights) and offers some suggestions to solve problems you might encounter.

### 6.1 LEDs

The following sections describes the lights on the PLA4211.

The following figure is the front panel of the PLA4211. Use the lights to determine if the PLA4211 is behaving normally or if there are some problems on your powerline network.

Figure 34 PLA4211 Lights

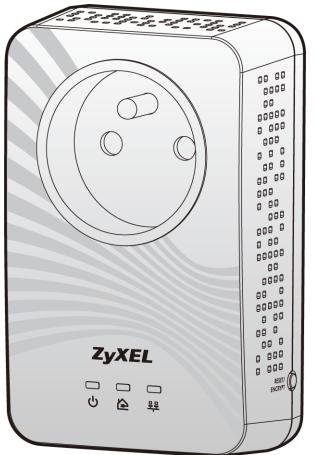

The following table describes the behavior of the lights on the PLA4211.

| LIGHTS   | ICON   | COLOR                     | STATUS   | DESCRIPTION                                                                                                    |
|----------|--------|---------------------------|----------|----------------------------------------------------------------------------------------------------|
| POWER    | С<br>С | Green                     | On       | The PLA4211 is on and receiving power.                                                                                                 |
|          |        |                           |          | It also indicates a successful connection using the <b>RESET/</b><br><b>ENCRYPT</b> button.                                            |
|          |        |                           | Blinking | The PLA4211 is starting up.                                                                                                    |
|          |        |                           |          | It also indicates the PLA4211 is trying to connect with another device using the ENCRYPT function.                                     |
|          |        |                           |          | Blinking at the same time as the HomePlug light indicates an unsuccessful connection if you have used the <b>RESET/ENCRYPT</b> button. |
|          |        |                           |          | The <b>Power</b> LED blinks when it is in Low Power mode. Refer to Section 2.3 on page 12 for details on this feature.                 |
|          |        |                           | Off      | The PLA4211 is not receiving power.                                                                                                    |
| HomePlug |        | Green                     | On       | The PLA4211 detects another powerline adapter. The data transfer rate is greater than 80 Mbps.                                         |
|          |        | Amber                     |          | The PLA4211 detects another powerline adapter. The data transfer rate is between 20~80 Mbps.                                           |
|          |        | Red                       |          | The PLA4211 detects another powerline adapter. The data transfer rate is between 0~20 Mbps.                                            |
|          |        | Green/ E<br>Amber/<br>Red | Blinking | The PLA4211 is communicating with another powerline adapter. Data is being transmitted and/or received.                                |
|          |        |                           |          | Blinking at the same time as the POWER light indicates an unsuccessful connection if you have used the <b>RESET/ENCRYPT</b> button.    |
|          |        |                           | Off      | The HomePlug port does not detect another powerline adapter.                                                                           |
| ETHERNET | 묵문     | Green                     | On       | The ETHERNET port is on and ready and the PLA4211 detects a device connected to it.                                                    |
|          |        |                           | Blinking | The PLA4211 is communicating with a networking device connected to it.                                                                 |
|          |        |                           | Off      | The PLA4211 does not detect any devices connected to its ETHERNET port.                                                                |

Table 8 PLA4211

# 6.2 Power and Light Problems

The PLA4211 does not turn on. None of the lights turn on.

- 1 Make sure you are using the power cord included with the PLA4211.
- 2 Make sure the power cord is connected to the PLA4211 and plugged in to an appropriate power source. Make sure the power source is turned on.
- **3** Disconnect and re-connect the power cord to the PLA4211.

- 4 Remove the powerline adapter from the outlet. Then connect an electrical device that you know works into the same power outlet. This checks the status of the power outlet.
- **5** If the problem continues, contact the vendor.

The ETHERNET light does not turn on.

- 1 Check the hardware connections. See the Quick Start Guide.
- 2 Inspect your cables for damage. Contact the vendor to replace any damaged cables.
- 3 Check the Ethernet adapter on your computer and make sure it's enabled and working properly.
- 4 If the PLA4211 is connected to an Ethernet switch or router, make sure the device is working correctly, and that the LAN network is working and configured correctly as well.

#### The HomePlug light does not turn on.

- 1 Check all PLA4211s on your network have the latest firmware installed. PLA4211s with the latest firmware cannot communicate with PLA4211s using earlier versions of the firmware. Go to Section 4.4 on page 25 for instructions on installing the latest firmware.
- 2 Use the **PLA42xx Series Configuration Utility** to detect all other HomePlug devices on your powerline network. Make sure that the network name (sometimes called the network password) is the same on all of your powerline adapters. See Section 4.3 on page 24 for instructions on checking the network name.
- **3** Check the DAK password and MAC address for all powerline adapters are typed correctly in the utility. See Section 4.3 on page 24 for instructions on checking the DAK and MAC address.
- 4 Make sure that all your powerline adapters are HomePlug AV compliant. Check the package it came in or ask your vendor. This PLA4211 can not detect earlier versions of HomePlug powerline adapters such as HomePlug 1.0 or 1.0.1. (Although they can coexist on the same electrical wiring without interfering with each other.)
- 6 If your powerline network is using coaxial cable, check all powerline adapters are on the same coaxial cable.
- 7 If your powerline network is using electrical wiring (not coaxial cable), check you do not have a power meter between powerline adapters. Powerline signals cannot pass this.

The POWER and HomePlug light blink at the same time.

• You have pressed the **RESET/ENCRYPT** button for more than three seconds. Try setting up a connection again, this time pressing the **RESET/ENCRYPT** buttons on both devices for less than three seconds.

# 6.3 Configuration Utility Problems

The PLA42xx Series Configuration Utility displays an error during installation.

• Make sure your computer is using Windows XP or Windows Vista (32-bit) operating system. At the time of writing, this is the only compatible operating system for the configuration utility.

The PLA42xx Series Configuration Utility does not display all or any of my devices.

- Inspect the LEDs on your PLA4211 and make sure that the **ETHERNET** and **HomePlug** LEDs are on or blinking. See Section 6.1 on page 41 for troubleshooting LED related problems.
- Check all ZyxEL HomePlug AV devices on your network have the latest firmware installed. The latest utility cannot communicate with PLA4211s using earlier versions of the firmware. Go to Section 4.4 on page 25 for instructions on installing the latest firmware.
- Check you are using the latest version utility. Earlier version utilities cannot communicate with PLA4211s using the latest firmware. If you do not have the latest utility, download it from the ZyXEL website.
- If the device is not a ZyXEL device, then the DAK and Network Name will be greyed out.
- If you are running another tool such as the **Firmware Detection Tool**, the Utility will not detect your local device.

# 6.4 Powerline Problems

#### The signal on my powerline network is weak.

- 1 Your powerline adapters may be connected to electrical surge protectors. Connect them to standard power outlets.
- 2 Your powerline adapters may be located close to large appliances such as refrigerators or airconditioners that cause interference with the powerline signal. Move the adapters further away from such appliances to reduce interference.

- **3** Your powerline adapters may be placed close to electrical devices such as electrical insect-killers which produce radio waves. These may interfere with the powerline signals. Move the adapters further away from such electrical devices.
- 4 Your wiring may be old and/or low quality or with a long wiring path.

# 6.5 **RESET/ENCRYPT** Button Problems

This section applies only to PLA4211s with the **RESET/ENCRYPT** button.

The HomePlug light is already on, but I haven't pressed the RESET/ENCRYPT button yet.

Your device has already connected to another powerline device. Press the **RESET/ENCRYPT** button for 5 to 8 seconds to release the connection.

The POWER light does not blink when I press the **RESET/ENCRYPT** button.

- Check the device is on.
- Press the **RESET/ENCRYPT** button again, making certain you have pressed the button for 0.5 to 3 seconds.
- The POWER light on some powerline devices do not blink as part of the ENCRYPT process. Check your powerline device is a PLA4211.
- For PLA4211, you cannot use the **RESET/ENCRYPT** button when it is in Low Power mode. Connect the PLA4211 to a computer/router then try again.

The POWER light blinks two times quickly then pauses, before repeating.

The ENCRYPT process has failed. Press the **RESET/ENCRYPT** button on both devices for 5 to 8 seconds, then try to reconnect.

The POWER lights on both devices blink when I press the RESET/ENCRYPT buttons, but the HomePlug light does not turn on.

- Ensure you have pressed the **RESET/ENCRYPT** button on both devices.
- Wait for about a minute while the devices set up a connection.
- If that does not work, try again with both devices connected to a power strip next to each other. If they now connect, then the devices were not on the same electrical circuit before.

The POWER lights on both devices blink, then many lights blink and the HomePlug light blinks red.

Do not worry, the connection process is proceeding normally.

The POWER lights on both devices finished blinking, but only one device's HomePlug light is on.

One device may have connected to a third powerline device. To check device A is connected to device B and not another device, disconnect device B from its power source. Device A's HomePlug (
) light will turn off if the connection is with Device B. Press the **RESET/ENCRYPT** button on both devices for 5 to 8 seconds, then try to reconnect, pressing the **RESET/ENCRYPT** button for 0.5 to 3 seconds on both devices.

I pressed the RESET/ENCRYPT button for 5 to 8 seconds, but the HomePlug light is still on.

The HomePlug light is on, indicating it is still connected to another powerline device. Try again, pressing the **RESET/ENCRYPT** button for 5 to 8 seconds.

# **Legal Information**

### Copyright

Copyright © 2012 by ZyXEL Communications Corporation.

The contents of this publication may not be reproduced in any part or as a whole, transcribed, stored in a retrieval system, translated into any language, or transmitted in any form or by any means, electronic, mechanical, magnetic, optical, chemical, photocopying, manual, or otherwise, without the prior written permission of ZyXEL Communications Corporation.

Published by ZyXEL Communications Corporation. All rights reserved.

#### **Disclaimers**

ZyXEL does not assume any liability arising out of the application or use of any products, or software described herein. Neither does it convey any license under its patent rights nor the patent rights of others. ZyXEL further reserves the right to make changes in any products described herein without notice. This publication is subject to change without notice.

#### Trademarks

Trademarks mentioned in this publication are used for identification purposes only and may be properties of their respective owners.

### Certifications

### Federal Communications Commission (FCC) Interference Statement

The device complies with Part 15 of FCC rules. Operation is subject to the following two conditions:

- This device may not cause harmful interference.
- This device must accept any interference received, including interference that may cause undesired operations.

This device has been tested and found to comply with the limits for a Class B digital device pursuant to Part 15 of the FCC Rules. These limits are designed to provide reasonable protection against harmful interference in a residential installation. This device generates, uses, and can radiate radio frequency energy, and if not installed and used in accordance with the instructions, may cause harmful interference to radio communications. However, there is no guarantee that interference will not occur in a particular installation.

If this device does cause harmful interference to radio/television reception, which can be determined by turning the device off and on, the user is encouraged to try to correct the interference by one or more of the following measures:

- 1 Reorient or relocate the receiving antenna.
- 2 Increase the separation between the equipment and the receiver.
- **3** Connect the equipment into an outlet on a circuit different from that to which the receiver is connected.
- 4 Consult the dealer or an experienced radio/TV technician for help.

#### **CE-Konformität**

Das Produkt entspricht den grundlegenden Anforderungen der Richtlinie 1999/5/EG (R&TTE) sowie den übrigen einschlägigen Bestimmungen des FTEG und ist zum Betrieb in der EU und Schweiz vorgesehen. Das Produkt ist eine Einrichtung der Klasse A. Diese Einrichtung kann im Wohnbereich Funkstörungen verursachen; in diesem Fall kann vom Betreiber verlangt werden, angemessene Massnahmen durchzuführen.

#### **Conformité CE**

Le produit satisfait aux exigences techniques de la directive 1999/5/CE (R&TTE) et est conçu pour être utilisé au sein de la Communauté européenne et en Suisse. Le produit fait partie de la classe A, ce qui signifie que son exploitation peut entraîner des bruits parasites dans les zones d'habitation; le cas échéant, l'exploitant peut être tenu de prendre des mesures appropriées pour remédier au dérangement.

### Conformità CE

Questo prodotto soddisfa le richieste tecniche della direttiva 1999/5/EG (R&TTE) ed è previsto per il funzionamento nella UE e in Svizzera.II prodotto è dispositivo della classe A. Questo dispositivo può causare nel settore abitativo dei radiodisturbi.

In questo caso può essere richiesto al gestore di prendere opportune misure.

#### Notices

Changes or modifications not expressly approved by the party responsible for compliance could void the user's authority to operate the equipment.

This Class B digital apparatus complies with Canadian ICES-003.

Cet appareil numérique de la classe B est conforme à la norme NMB-003 du Canada.

#### **Viewing Certifications**

Go to http://www.zyxel.com to view this product's documentation and certifications.

#### **ZyXEL Limited Warranty**

ZyXEL warrants to the original end user (purchaser) that this product is free from any defects in material or workmanship for a specific period (the Warranty Period) from the date of purchase. The Warranty Period varies by region. Check with your vendor and/or the authorized ZyXEL local

distributor for details about the Warranty Period of this product. During the warranty period, and upon proof of purchase, should the product have indications of failure due to faulty workmanship and/or materials, ZyXEL will, at its discretion, repair or replace the defective products or components without charge for either parts or labor, and to whatever extent it shall deem necessary to restore the product or components to proper operating condition. Any replacement will consist of a new or re-manufactured functionally equivalent product of equal or higher value, and will be solely at the discretion of ZyXEL. This warranty shall not apply if the product has been modified, misused, tampered with, damaged by an act of God, or subjected to abnormal working conditions.

#### Note

Repair or replacement, as provided under this warranty, is the exclusive remedy of the purchaser. This warranty is in lieu of all other warranties, express or implied, including any implied warranty of merchantability or fitness for a particular use or purpose. ZyXEL shall in no event be held liable for indirect or consequential damages of any kind to the purchaser.

To obtain the services of this warranty, contact your vendor. You may also refer to the warranty policy for the region in which you bought the device at http://www.zyxel.com/web/ support\_warranty\_info.php.

#### Registration

Register your product online to receive e-mail notices of firmware upgrades and information at www.zyxel.com for global products, or at www.us.zyxel.com for North American products.

#### **Safety Warnings**

- Do NOT use this product near water, for example, in a wet basement or near a swimming pool.
- Do NOT expose your device to dampness, dust or corrosive liquids.
- Do NOT store things on the device.
- Do NOT install, use, or service this device during a thunderstorm. There is a remote risk of electric shock from lightning.
- Connect ONLY suitable accessories to the device.
- Do NOT open the device or unit. Opening or removing covers can expose you to dangerous high voltage points or other risks. ONLY qualified service personnel should service or disassemble this device. Please contact your vendor for further information.Make sure to connect the cables to the correct ports.
- Place connecting cables carefully so that no one will step on them or stumble over them.
- Always disconnect all cables from this device before servicing or disassembling.
- Use ONLY an appropriate power adapter or cord for your device.
- Connect the power adapter or cord to the right supply voltage (for example, 110V AC in North America or 230V AC in Europe).
- Do NOT allow anything to rest on the power adapter or cord and do NOT place the product where anyone can walk on the power adapter or cord.
- Do NOT use the device if the power adapter or cord is damaged as it might cause electrocution.
- If the power adapter or cord is damaged, remove it from the power outlet.
- Do NOT attempt to repair the power adapter or cord. Contact your local vendor to order a new one.
- Do not use the device outside, and make sure all the connections are indoors. There is a remote risk of electric shock from lightning.
- Do NOT obstruct the device ventilation slots, as insufficient airflow may harm your device.
- If you wall mount your device, make sure that no electrical lines, gas or water pipes will be damaged.
- This power unit is intended to be correctly orientated in a vertical or floor mount position.

Your product is marked with this symbol, which is known as the WEEE mark. WEEE stands for Waste Electronics and Electrical Equipment. It means that used electrical and electronic products should not be mixed with general waste. Used electrical and electronic equipment should be treated separately.

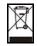

# Index

### Symbols

.NET Framework 10

### Α

about screen 30 Advanced Encryption Standard, see AES 7 AES 8, 22 AES (Advanced Encryption Standard) 7 applications 7

### С

certifications 47 notices 48 viewing 48 configuration screen 24 connections overview 7 copyright 47

## D

DAK 22, 24 DAK (Data Access Password) 8 Data Access Password, see DAK 8 disclaimer 47 documentation related 2

### Ε

electrical and cable wiring 22 electrical circuit boundaries 22 encryption 7, 22 ETHN LED 41

### F

FCC interference statement 47 firmware 25

### Η

HomePlug AV standard 7

### I

installation overview 10 procedure 10 requirements 10 InstallShield wizard 11 introduction 7

### L

LED 41 ETHN 41 LINK 41 PWR 41 LINK LED 41 local vs. remote adapter 24

### Μ

MAC address 24 management

multiple networks 9 overview 22 managing the device using the web configurator. See web configurator. multiple networks 9

### Ν

network example 22 network information 26

### 0

other documentation 2

### Ρ

Parameter Information Block, see PIB 25 passwords 22, 24, 25 types of 8 PIB (Parameter Information Block) 25 plug-and-play 22 priority settings 27 application type 28 priority levels 29 private network 8 problems and solutions 41 product registration 49 PWR LED 41

### R

receive rate 26 registration product 49 related documentation 2

### S

security 8, 9, 22 passwords 8 starting the utility 23

### Т

trademarks 47 transfer rates 7 transmit rate 26 troubleshooting 41

## U

utility launching 23

### W

warranty 48 note 49 web configurator 8